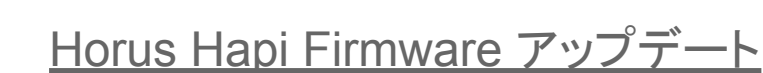

このドキュメントについて

HorusとHapiは、数ヶ月に1度の頻度でファームウェアのアップデートが行われます。

ファームウェアをアップデートすることで、バグの修正や新機能の付加が行われます。また、PyramixなどDAW アプリケーションからのコントロールや、OSとの通信などの機能が改善される場合もあります。そのため、 Merging社ではユニットのファームウェアを最新に保つことをお勧めしています。

ファームウェア アップデートを行うには、それに先立って **Maintenance Mode** をアップデートする必要がある 場合があります。

このドキュメントでは、HorusとHapiのファームウェア アップデートの方法について解説しています。

## 現在使用しているファームウェア バージョンの確認方法

MT Discovery でHorus または Hapi をダブルクリックしてWeb UIを表示させ、*Setup > Info* を開いてくださ い。ここでファームウェアのバージョンを確認することができます。

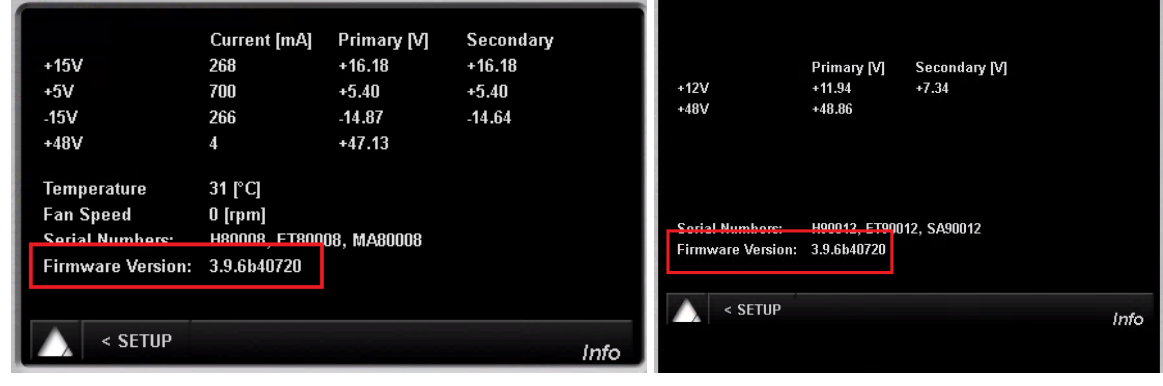

Horus Hapi

ファームウェアのダウンロード

最新のファームウェアおよびメンテナンスモードは[、ここか](https://merging.com/support/downloads#ad-da-interfaces)らダウンロードできます。 ファームウェアにはメインテナンスモードの更新も必要な場合があります。

[ファームウェア](http://www.dspj.co.jp/~manuals/MergingTechnologies/Horus_Hapi_UserManual/Horus_Hapi_%E3%83%95%E3%82%A1%E3%83%BC%E3%83%A0%E3%82%A6%E3%82%A7%E3%82%A2%E3%83%AA%E3%83%AA%E3%83%BC%E3%82%B9%E3%83%8E%E3%83%BC%E3%83%88.pdf) リリースノートを必ずお読みいただき、Maintenance Modeのアップデートが必要かどうかを確 認してください。

現在使用しているファームウェア以降の更新で Maintenance Mode が更新されている場合、Maintenance Modeのアップデートが必要です。

Maintenance Modeのアップデートも必要な場合、まずMaintenance Modeをアップデートしてください。次に ファームウェアをアップデートしてください。

ファームウェアアップデートに必要なソフトウェア

ファームウェアアップデートにはWebブラウザが必要です。Webブラウザには、**Google [Chrome](https://www.google.com/intl/ja_jp/chrome/)**を使用してく ださい。

Google Chrome以外のブラウザでアップデートを行うと、アップデートに失敗する場合があることが報告されて います。

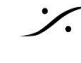

アップデート方法

※注意:**Maintenance Mode** のアップデートがある場合、必ず**Maintenance Mode** からアップデートさせてく ださい。その後、**Firmware**をアップデートさせてください。

※重要な注意:アップデート中、ユニットの電源を落とさないよう十分に注意してください。アップデート中に電源 が落ちると、ファクトリーでの修理が必要となる場合があります。

1. 必要なファイルがダウンロードできたら、Horus(またはHapi)を Setup の **Reboot to Maintenance** をクリックして、メインテナンス モードで再起動させてください。

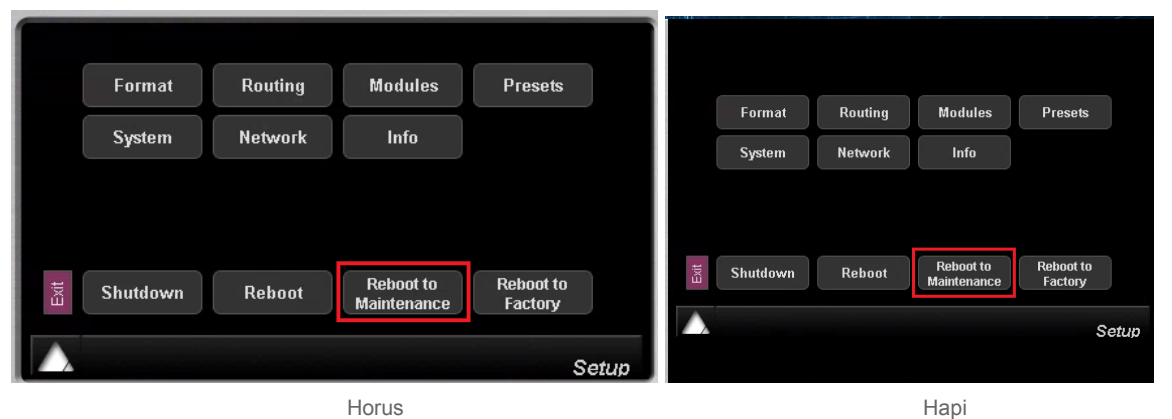

※ ユニットの電源が切られている場合は、電源スイッチの右隣にある小さな三角形のスイッチを押しながら電 源スイッチをONにすると、ユニットはメンテナンスモードで起動します。

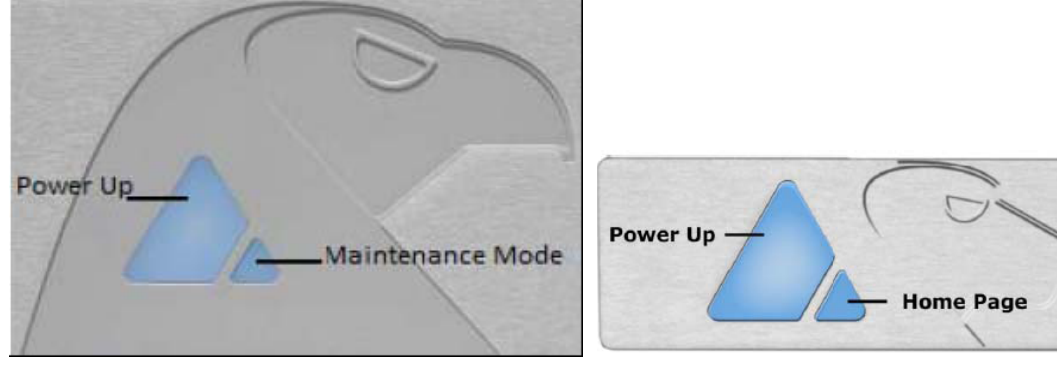

Horus Hapi

2. 起動するとMT Discovery で表示されます。ダブルクリックしてWeb UI を起動させると、

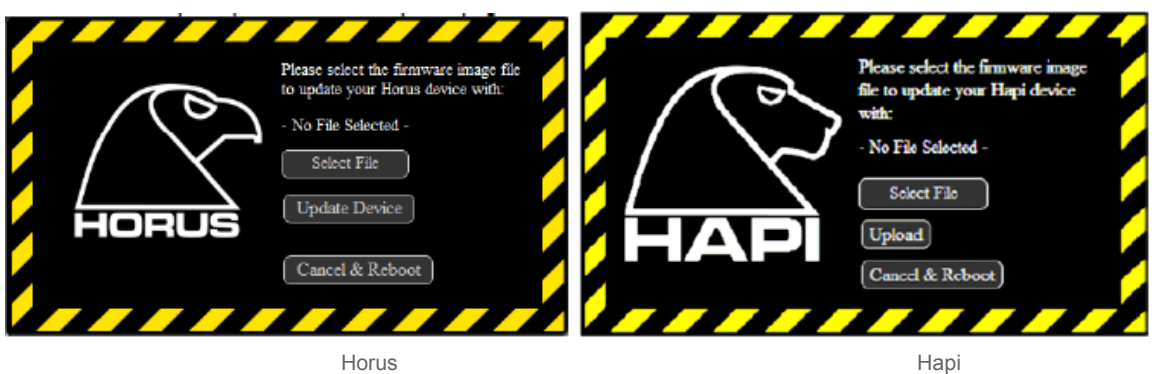

3. **Select File** をクリックするとエクスプローラが起動しますので、ダウンロードしたファイルのあるディレ クトリまでナビゲートし、ファイルを選択します。

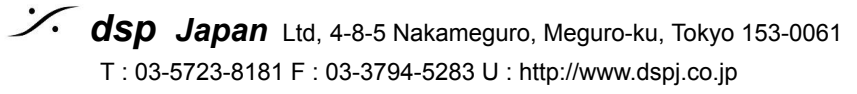

- 4. **Upload**をクリックします。ステータスバーが表示され、現在の状況が表示されます。 この間にユニットの電源を落とさないでください。アップデート中に電源が落とされると、ファクトリーでの 修理が必要となる場合があります。
- 5. アップデートが完了すると下記の様に表示されます。**Reboot Device** をクリックして再起動させてくだ さい。

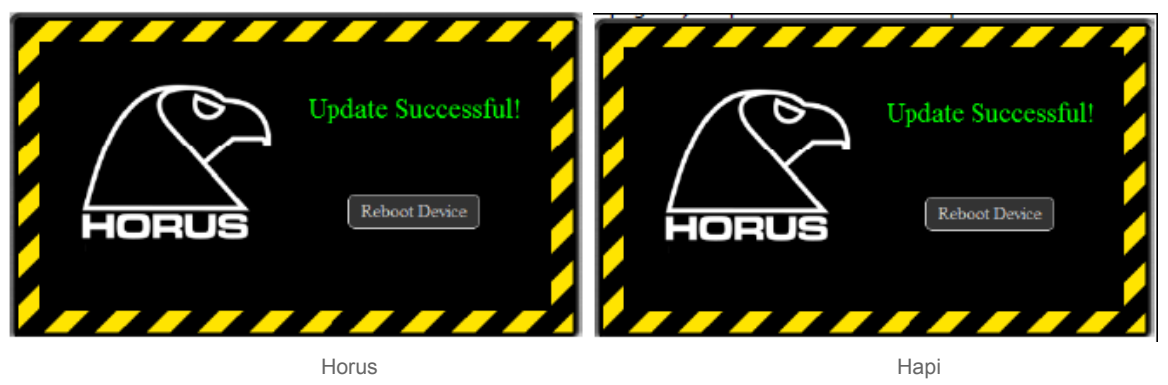

- 6. 再起動後、ファームウェアのアップデートが必要な場合は、再度、1からこの操作を繰り返して下さい。
- 7. 全ての(Meintenance Mode と Firmware)のアップデートが終了したら、*Setup > Shutdown* でユ ニットの電源を完全に落として下さい。
- 8. 電源がOFFになったら、再度、電源スイッチでONにしてください。

アップデートに失敗した場合

稀にアップデートに失敗し、下図の様なメッセージが表示される場合があります。**Try Again** をクリックして再度 アップデートを行って下さい。

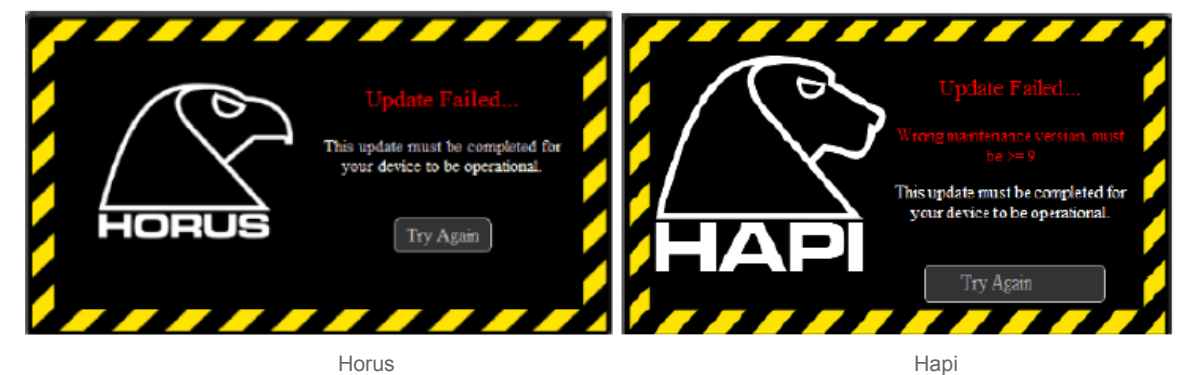

再度実行してもさらに同様に失敗する場合、ファクトリーでの修理が必要な場合があります。 PCをインターネットに接続し、弊社にご連絡下さい。

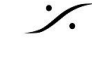